# Campus Virtual **UAIOnline** ultra $\gg$

*powered by Blackboard y SIGUE UAI – Universidad Abierta Interamericana*

## **ACTUALIZACIÓN DE**

## **NAVEGADORES**

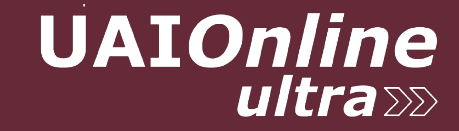

## **ACTUALIZAR CHROME**

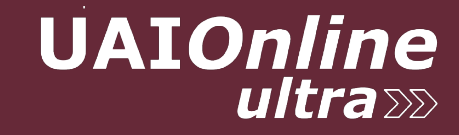

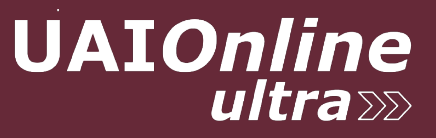

1) Iniciar Chrome y hacer click en los 3 puntos en el extremo derecho arriba:

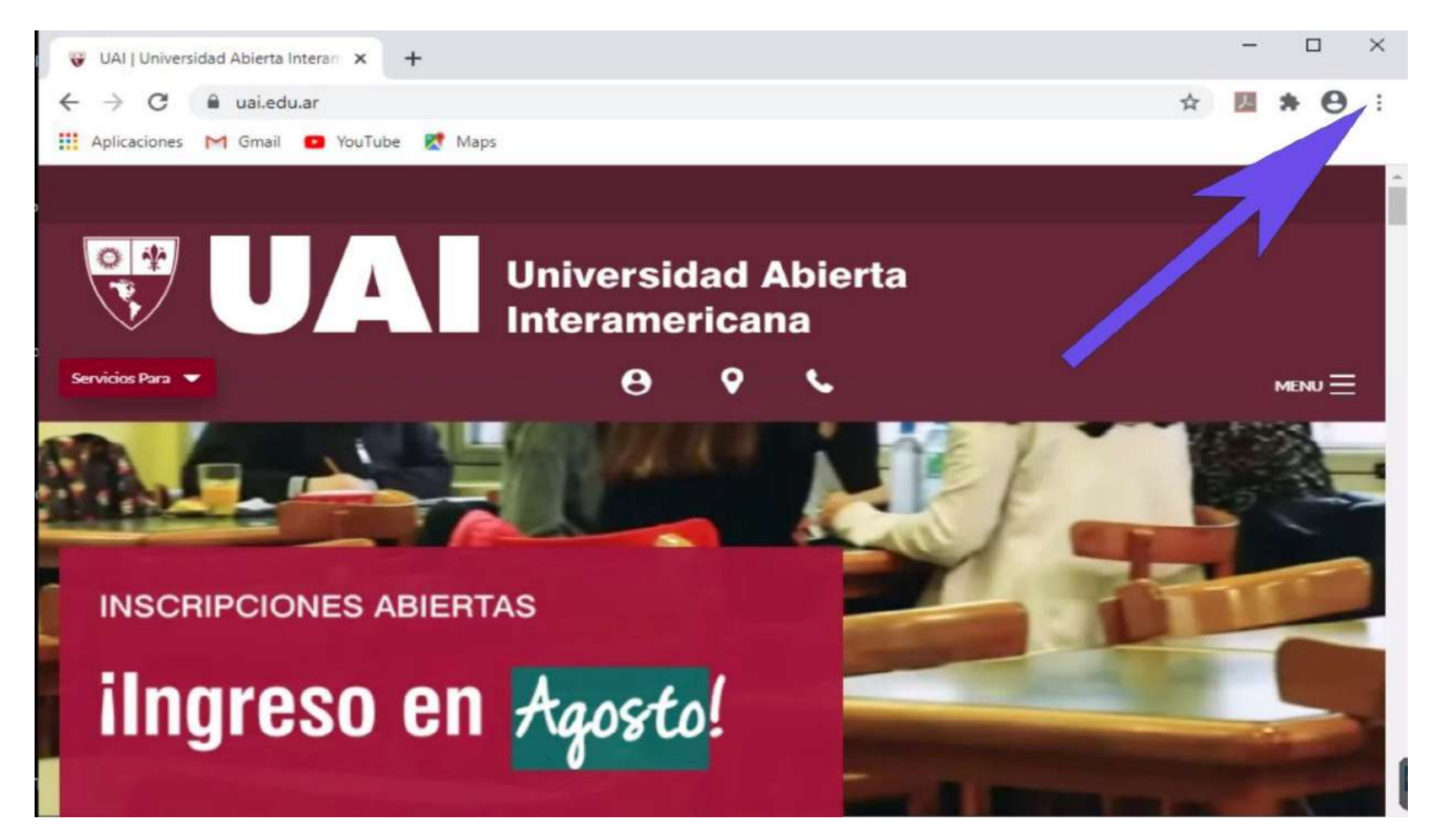

**UAIOnline** 

2) Click en Ayuda y luego Acerca de Google Chrome

| UAI   Universidad Abierta Interam X<br>$\ddot{\mathbf{v}}$<br>$\ddot{}$ |                                                                |                                                              |        | ×                                            |
|-------------------------------------------------------------------------|----------------------------------------------------------------|--------------------------------------------------------------|--------|----------------------------------------------|
| a uai.edu.ar<br>С<br>$\rightarrow$                                      |                                                                | ☆                                                            | 巫      | Θ                                            |
| <b>III</b> Aplicaciones<br>M Gmail <b>D</b> YouTube<br>Maps             |                                                                | Nueva pestaña<br>Nueva ventana<br>Nueva ventana de incógnito |        | $Ctrl+T$<br>$CtrI + N$<br>$Ctrl + Shift + N$ |
|                                                                         | <b>Universidad Abierta</b>                                     | Historial<br>Descargas<br>Favoritos                          |        | $CtrI+J$                                     |
|                                                                         | <b>Interamericana</b>                                          | Zoom<br>-                                                    | 100 %  | r 1<br>L.J                                   |
| Servicios Para V                                                        |                                                                | Imprimir<br>Transmitir                                       |        | $Ctrl + P$                                   |
|                                                                         |                                                                | $Ctrl + F$<br>Buscar<br>Más herramientas                     |        |                                              |
|                                                                         |                                                                | Editar<br>Cortar                                             | Copiar | Pegar                                        |
|                                                                         |                                                                | Configuración                                                |        |                                              |
|                                                                         | Acerca de Google Chrome                                        | Ayuda                                                        |        |                                              |
| <b>INSCRIPCIONES ABIERTAS</b>                                           | Centro de ayuda<br>Cómo informar de un problema<br>Alt+Shift+I | Salir                                                        |        |                                              |

#### **UAIOnline**  $ultra \gg$

#### 3) Google Chrome muestra la siguiente pantalla y se actualiza automáticamente.

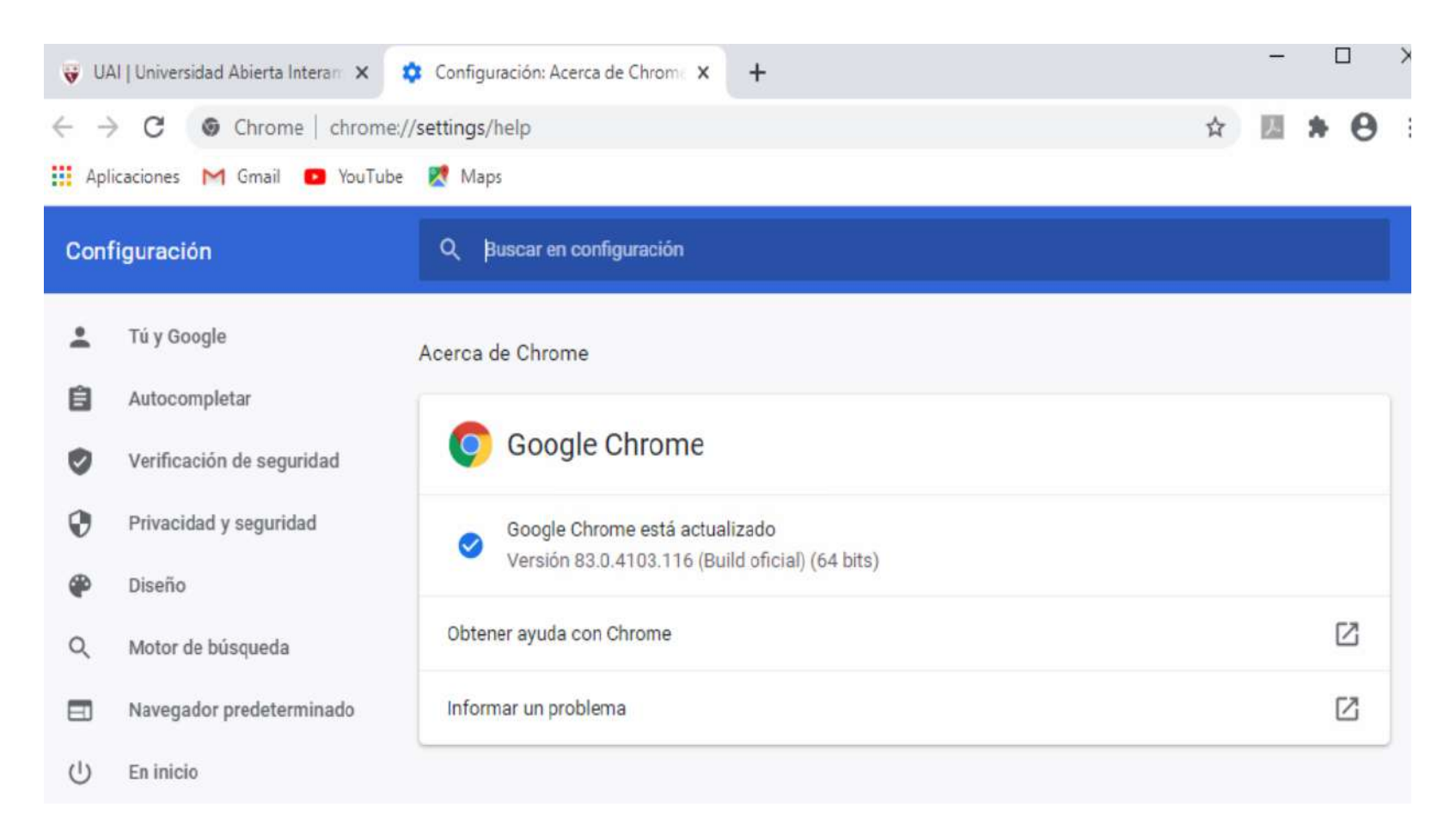

## **ACTUALIZAR MICROSOFT EDGE**

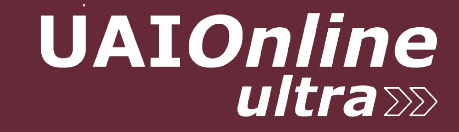

# **UAIOnline**

#### 1) Actualizar Windows o ir a la siguiente página: <https://www.microsoft.com/es-es/edge>

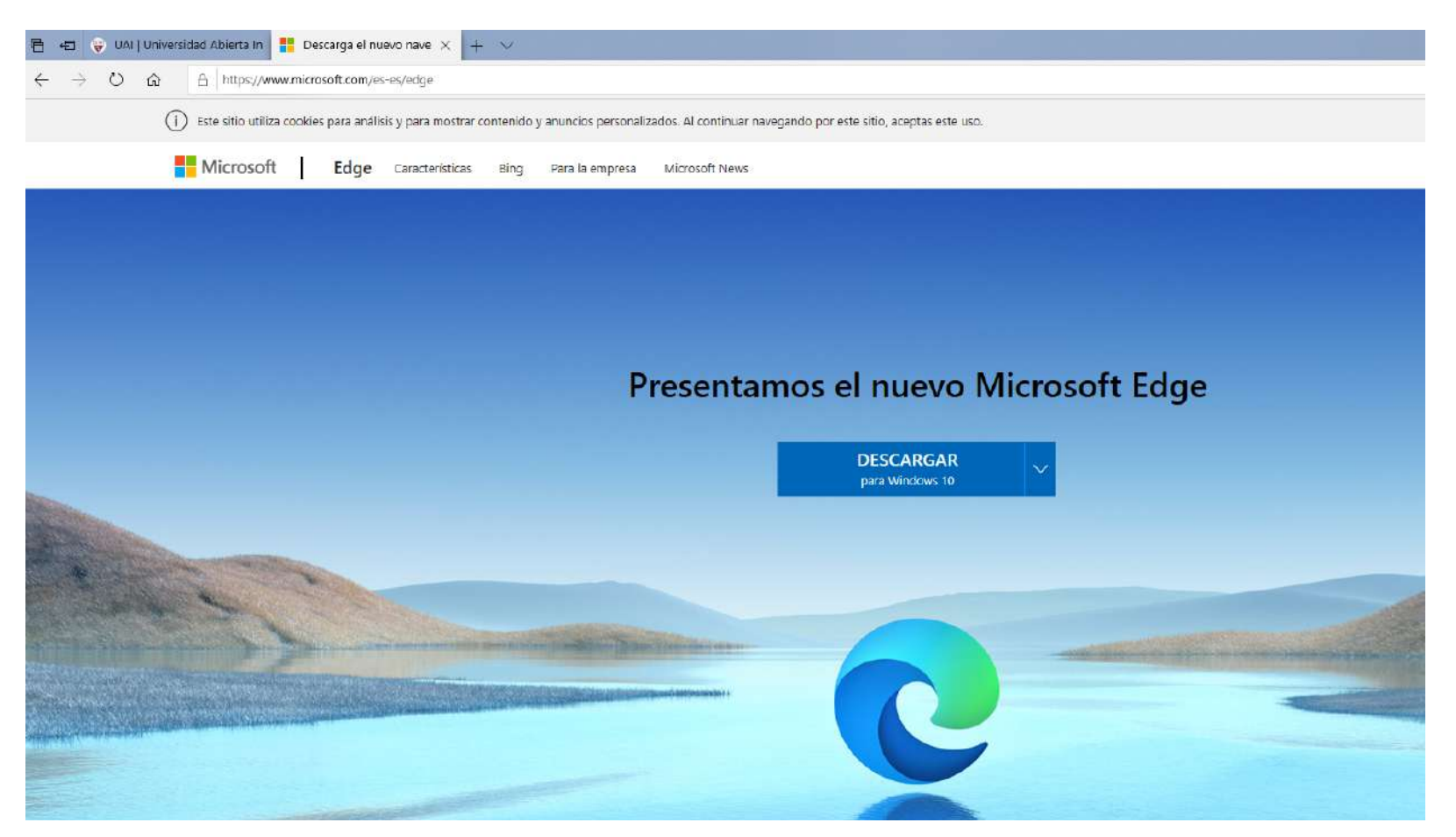

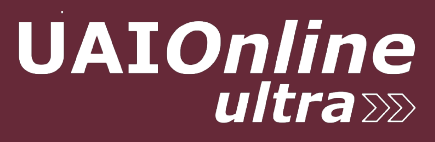

#### 2) Hacer click en Descargar:

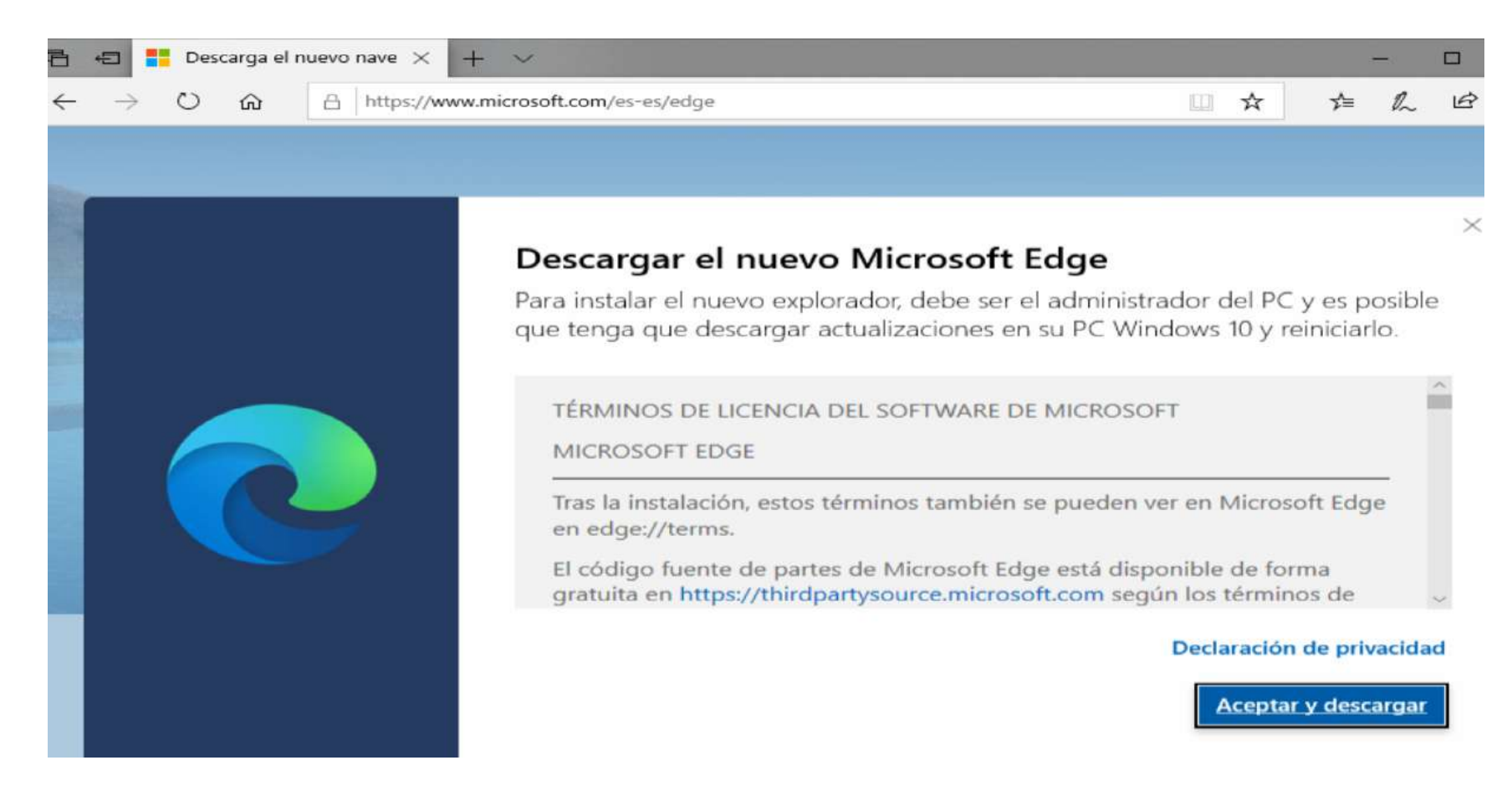

Aceptar y descargar

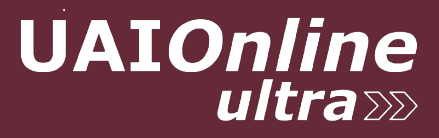

#### 3) Ejecutar o Guardar y luego Ejecutar

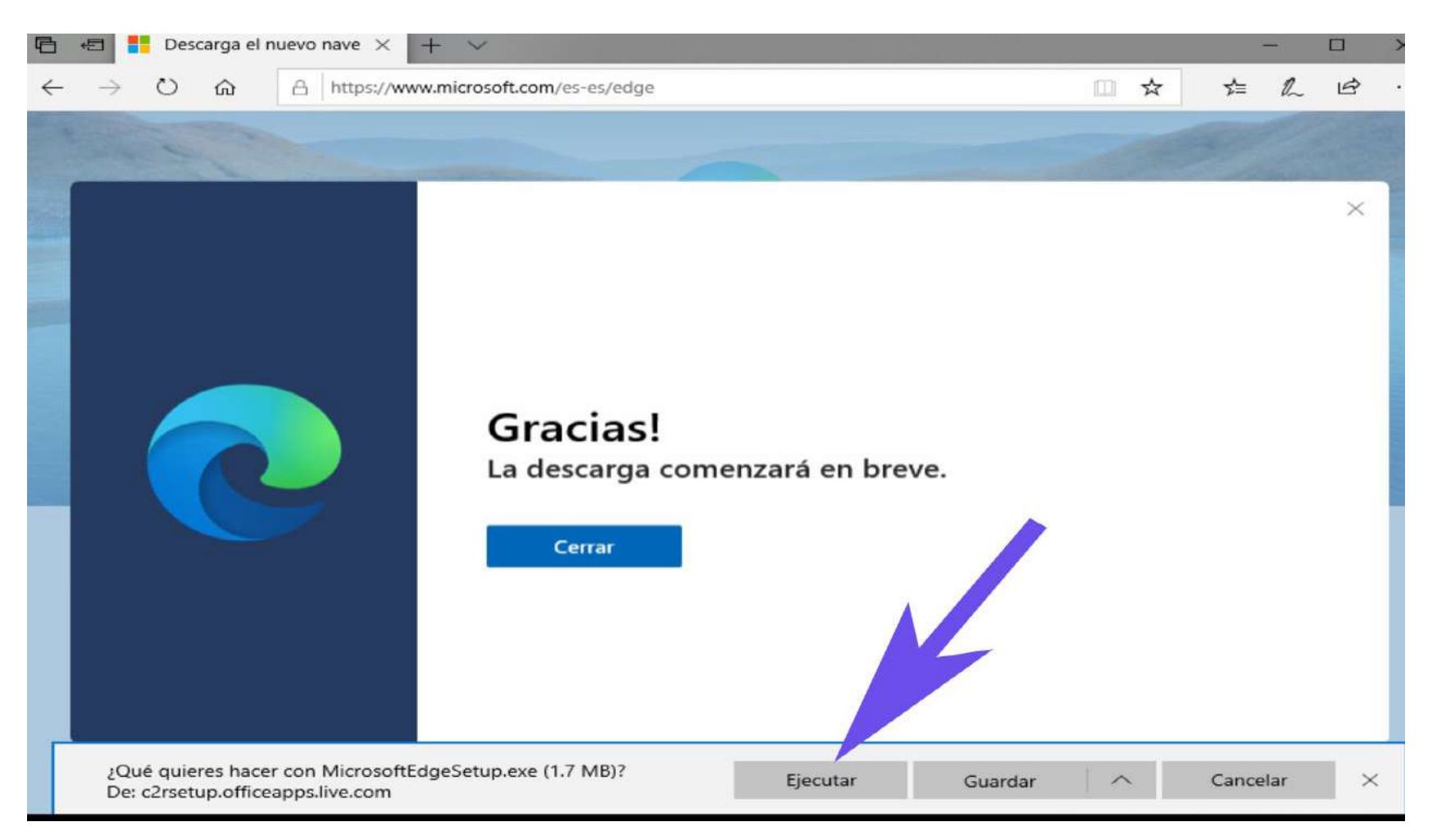

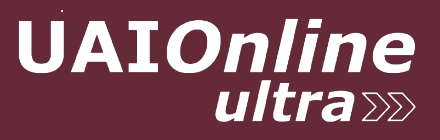

 $\times$ 

#### 4) Click en Si

Control de cuentas de usuario

¿Quieres permitir que esta aplicación haga cambios en el dispositivo?

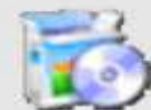

Microsoft Edge Update

Editor comprobado: Microsoft Corporation Origen del archivo: Unidad de disco duro en este equipo

#### Mostrar más detalles

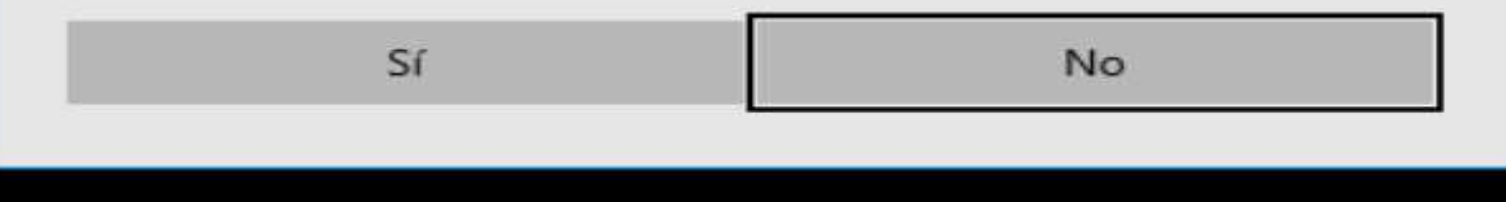

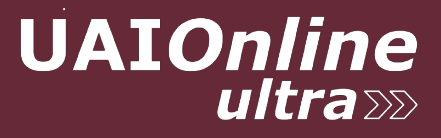

#### 5) Terminado el proceso presionar en Cerrar y Continuar

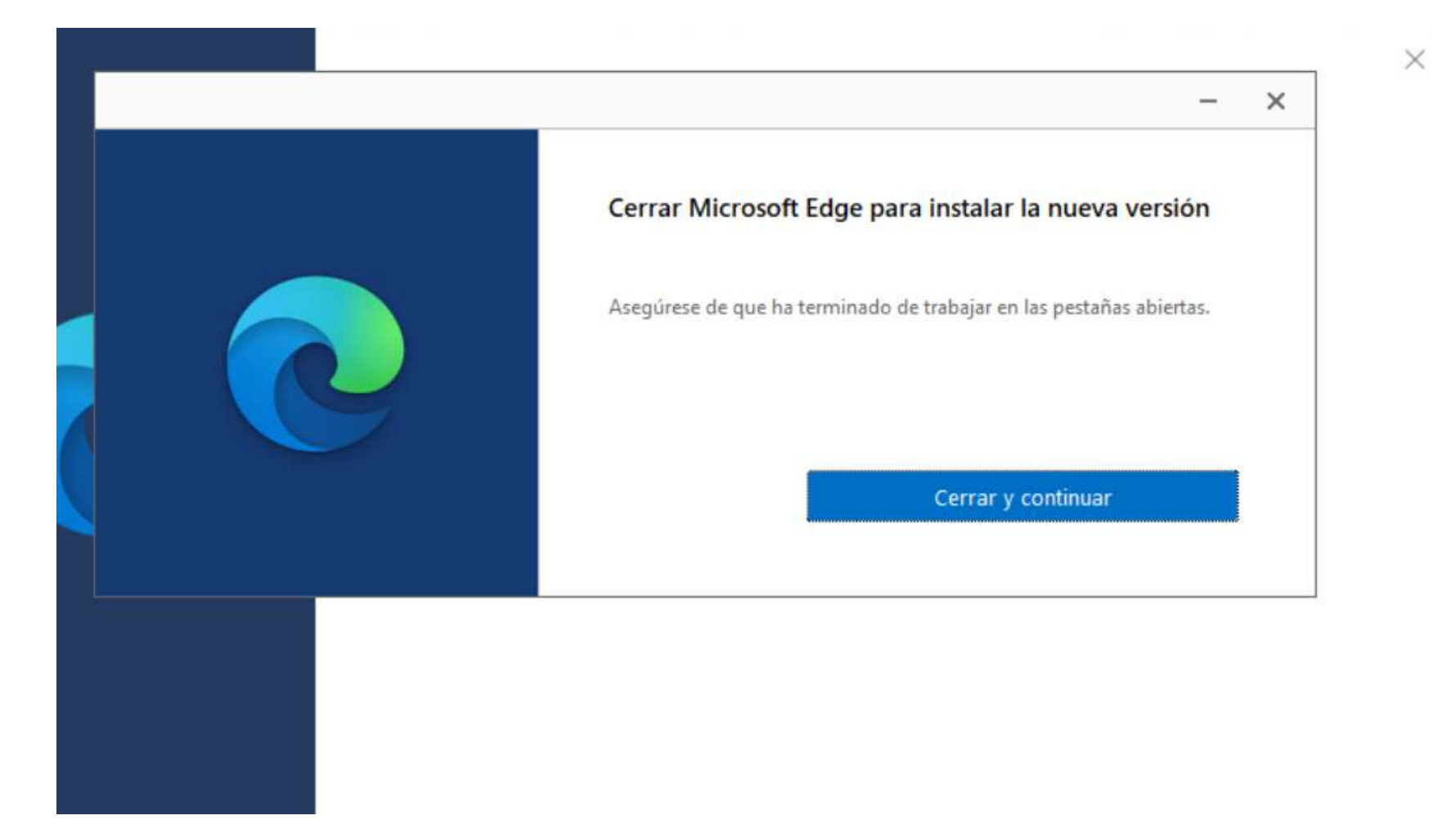

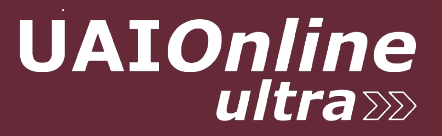

6) El navegador EDGE se reinicia y termina la instalación.

7) Iniciar Edge y hacer click en los 3 puntos en el extremo derecho arriba:

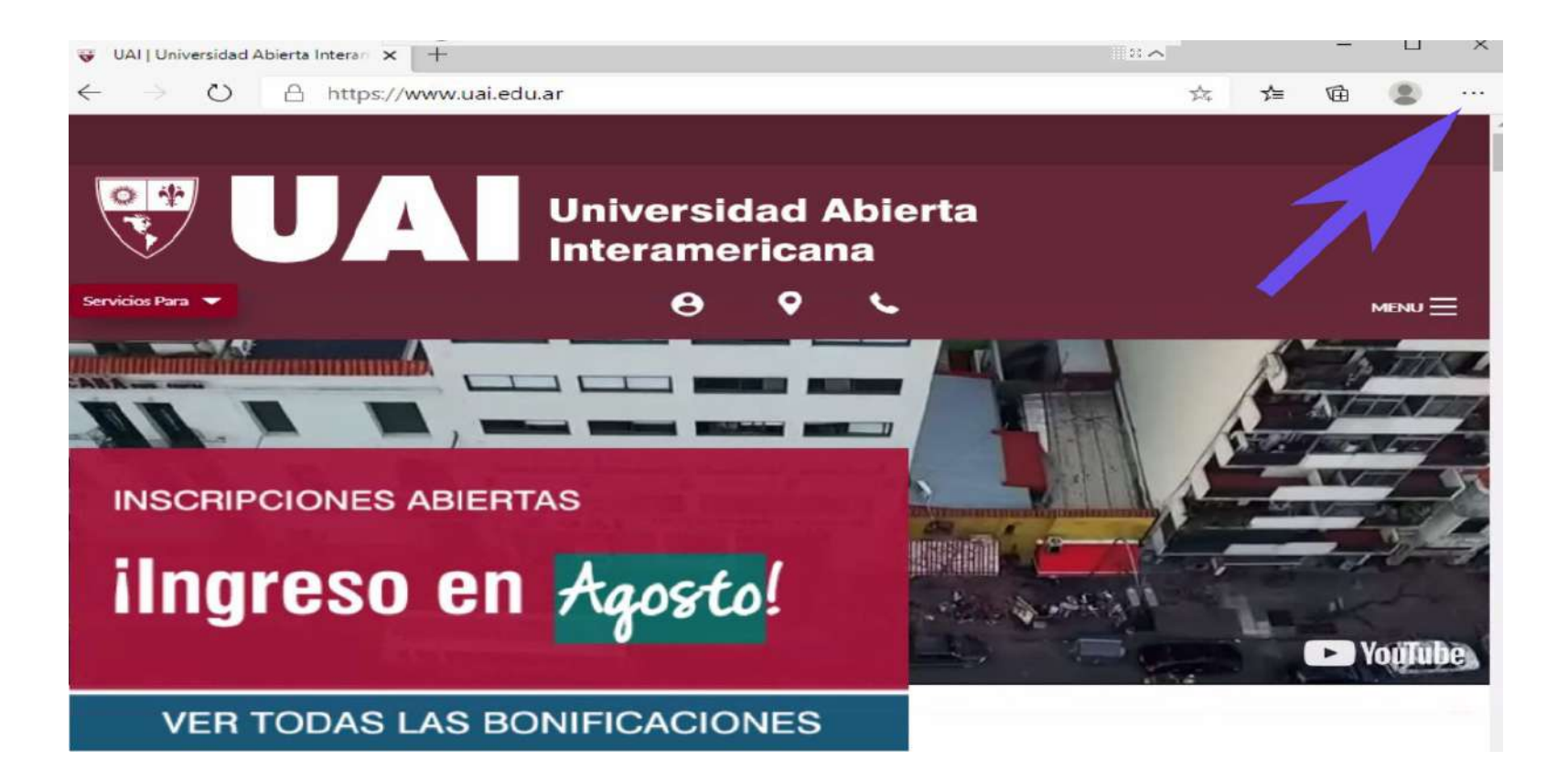

**UAIOnline** 

#### 8) Click en Ayuda y Comentarios y luego en Acerca de Microsoft Edge:

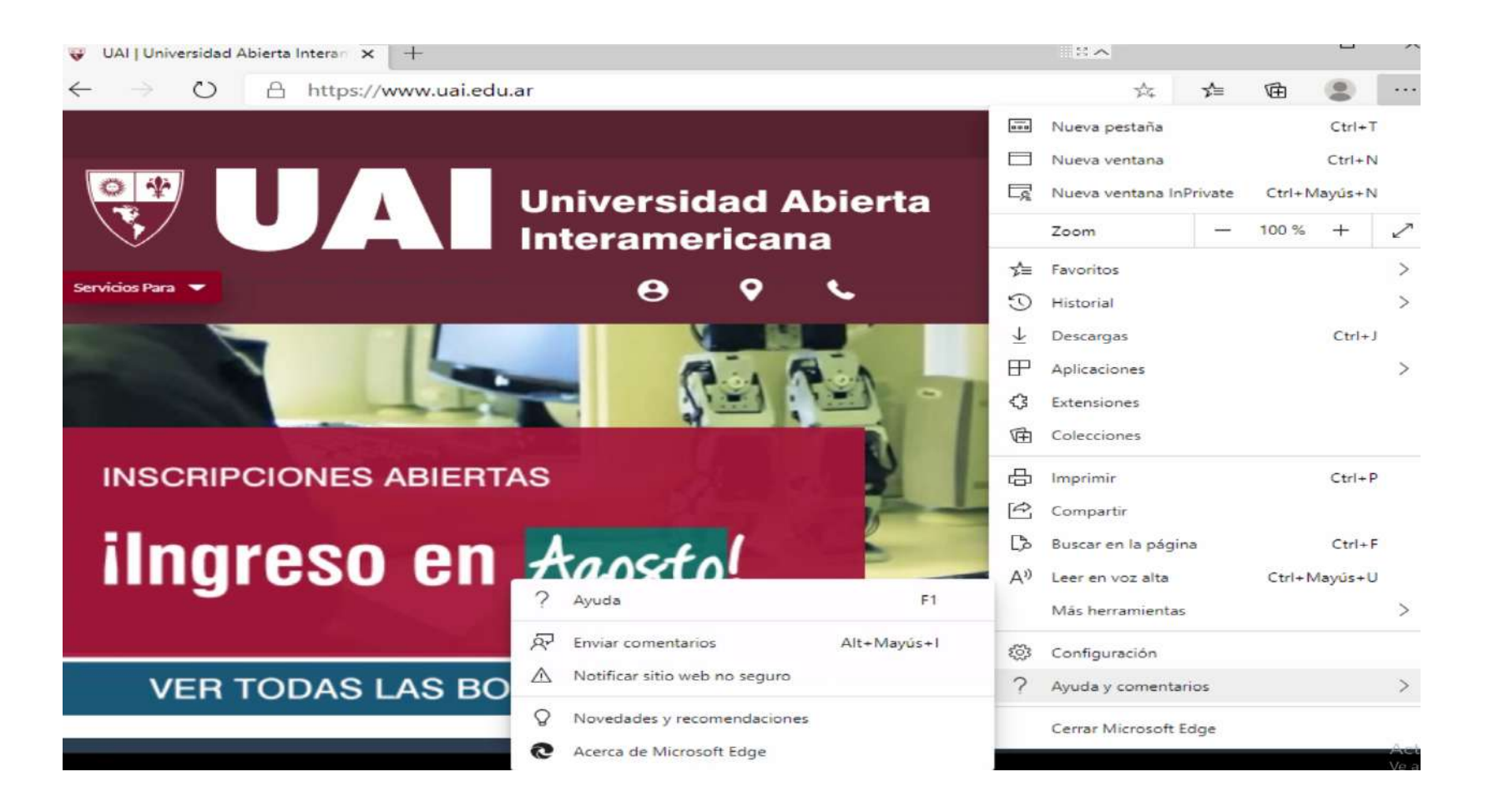

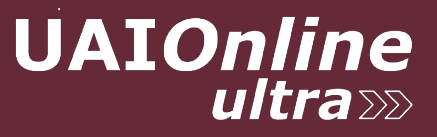

#### Se mostrará la siguiente página y se actualiza automáticamente:

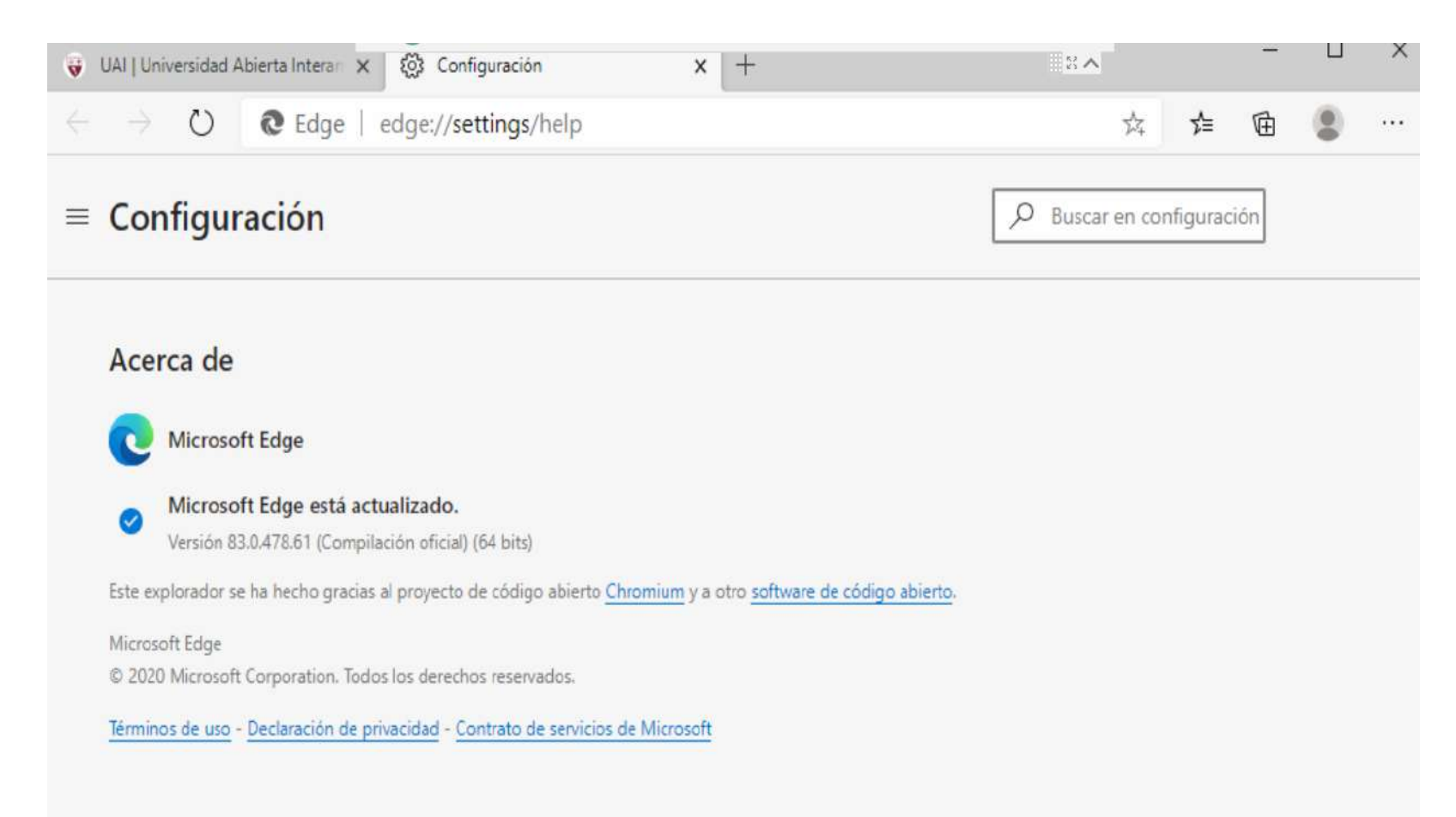

## **ACTUALIZAR MICROSOFT EXPLORER**

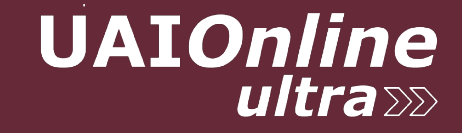

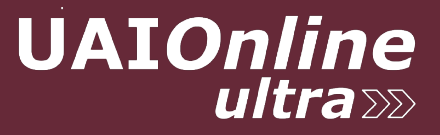

#### Se actualiza automáticamente con Windows o propone descargar EDGE.

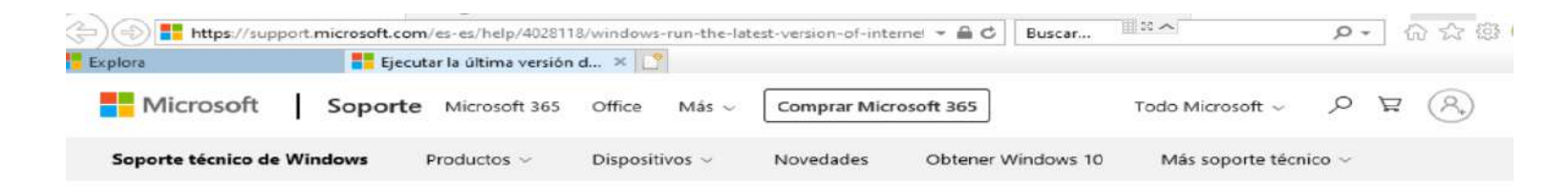

#### Ejecutar la última versión de Internet **Explorer 11**

Se aplica a: Windows 10

Microsoft Edge está diseñado para una navegación más rápida y segura; se recomienda para Windows 10.

Pero Internet Explorer 11 viene ya incluido en Windows 10 y se actualiza automáticamente. Para abrir Internet Explorer, selecciona el botón Inicio = , escribe Internet Explorer y, después, selecciona el resultado de búsqueda principal.

Para asegurarte de que dispones de la última versión de Internet Explorer 11, selecciona el botón Inicio **II**, selecciona Configuración  $\otimes$  > Actualización y seguridad > Windows Update, y, después, Buscar actualizaciones.

El nuevo Microsoft Edge @ ya está aquí. Con una nueva apariencia y un explorador completamente nuevo. La nueva versión de Microsoft Edge ofrece un rendimiento de primera línea con más privacidad, más productividad y más valor.

Descargar el nuevo Microsoft Edge

Enviar este artículo por correo

the Imprimir

**6** Suscribirse a fuentes **RSS** 

## **ACTUALIZAR FIREFOX**

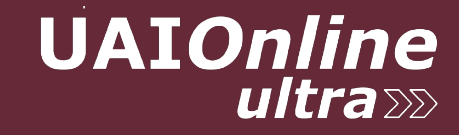

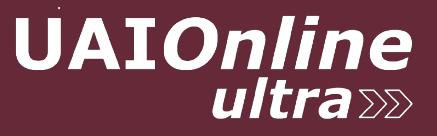

#### 1) Iniciar Firefox y hacer click en los 3 puntos en el extremo derecho arriba:

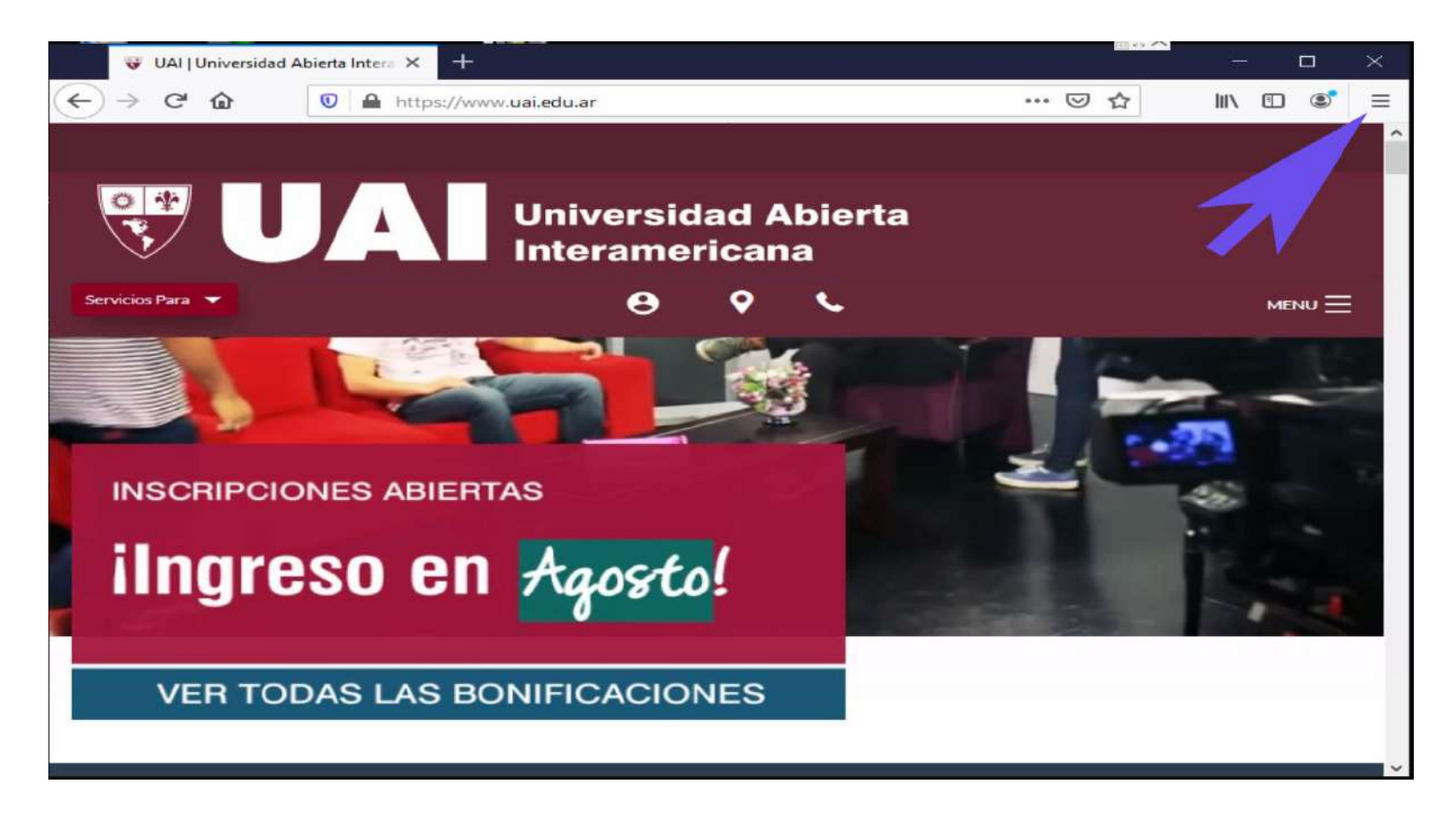

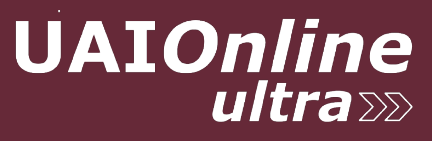

#### 2) Click en Ayuda:

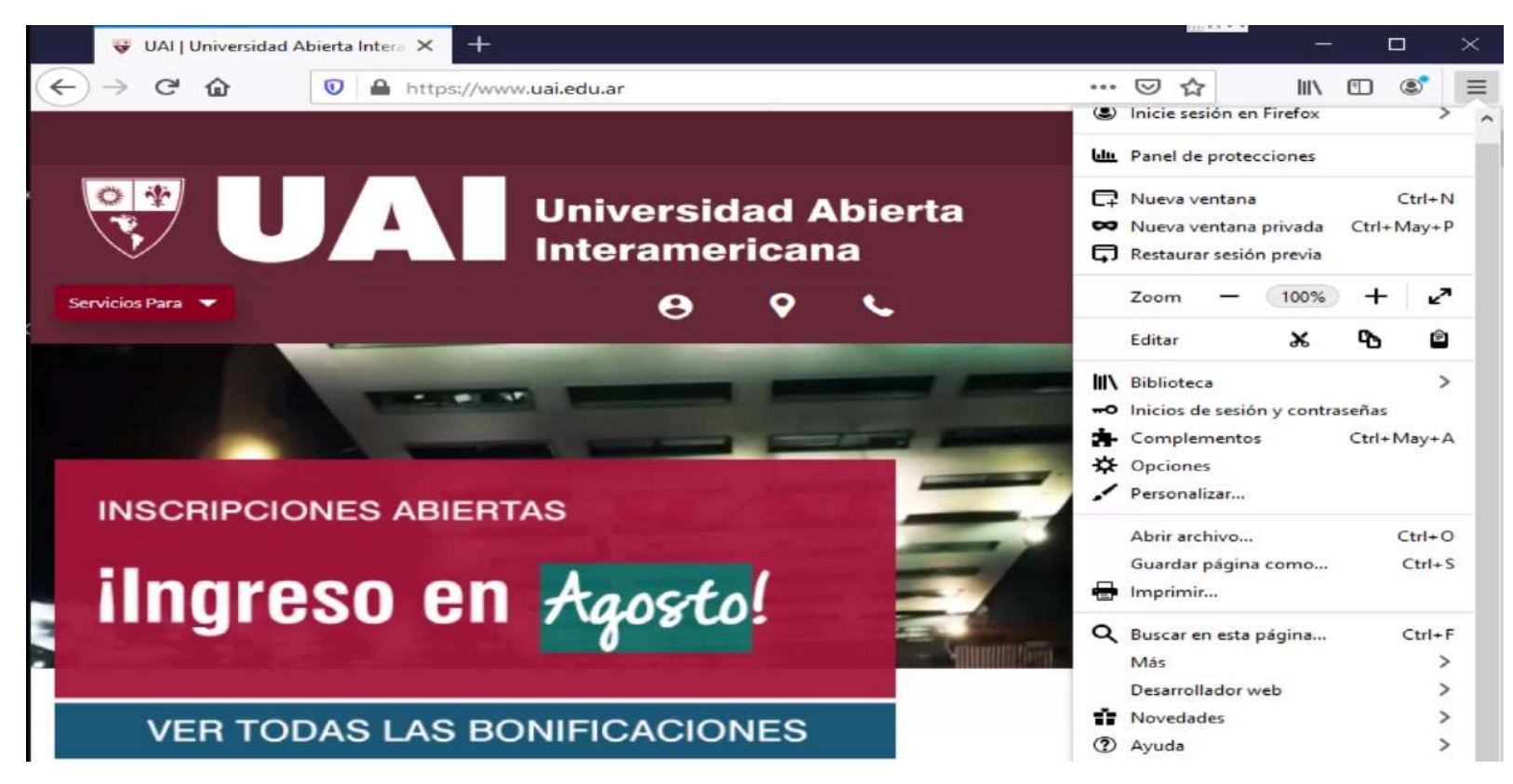

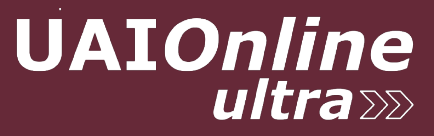

#### 3) Click en Acerca de Firefox

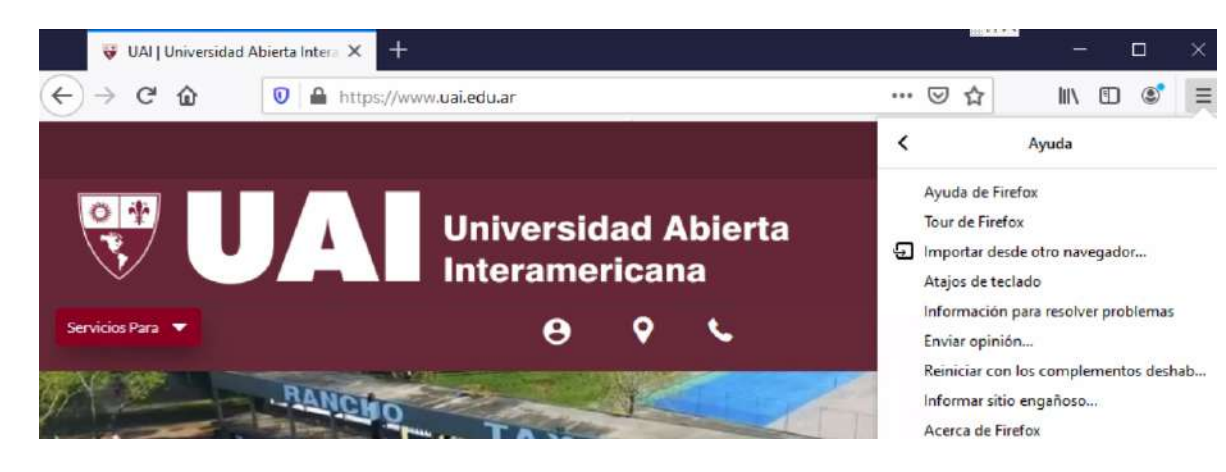

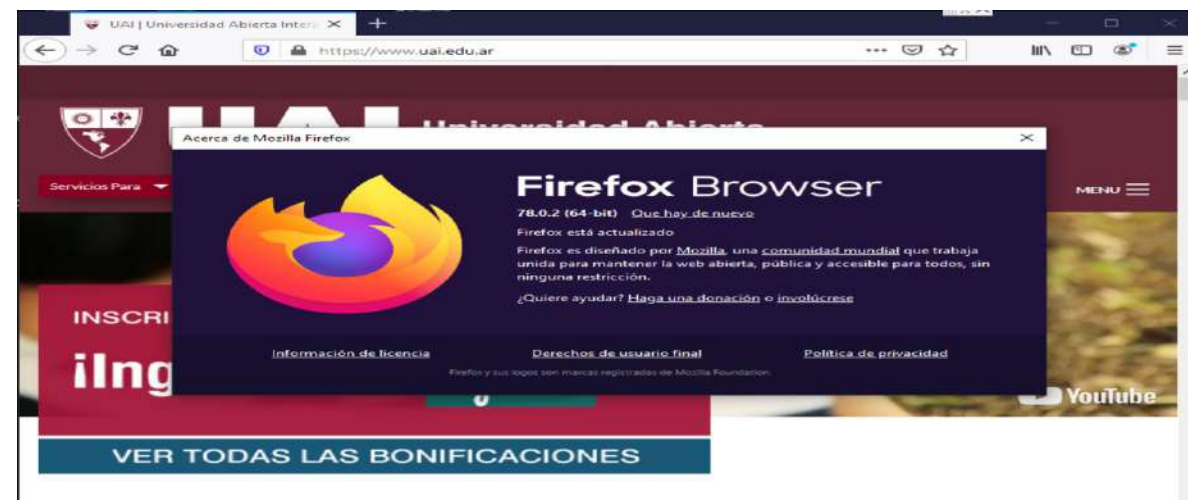

Se actualiza automáticamente

## **ACTUALIZAR SAFARI**

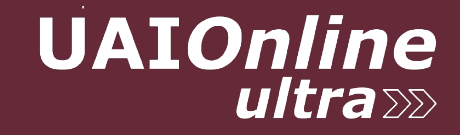

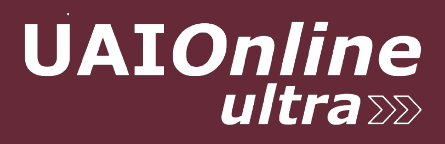

Esta incluido en el SO de Mac.